## **Istruzioni Prenotazione esami**

Per prenotare gli esami non ancora sostenuti cliccare sulla seguente icona sempre posizionata sulla riga verde:

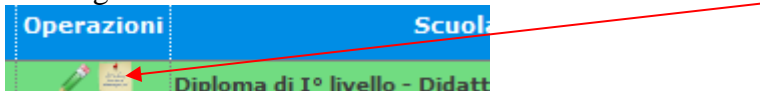

Dopo aver cliccato si apre la finestra seguente:

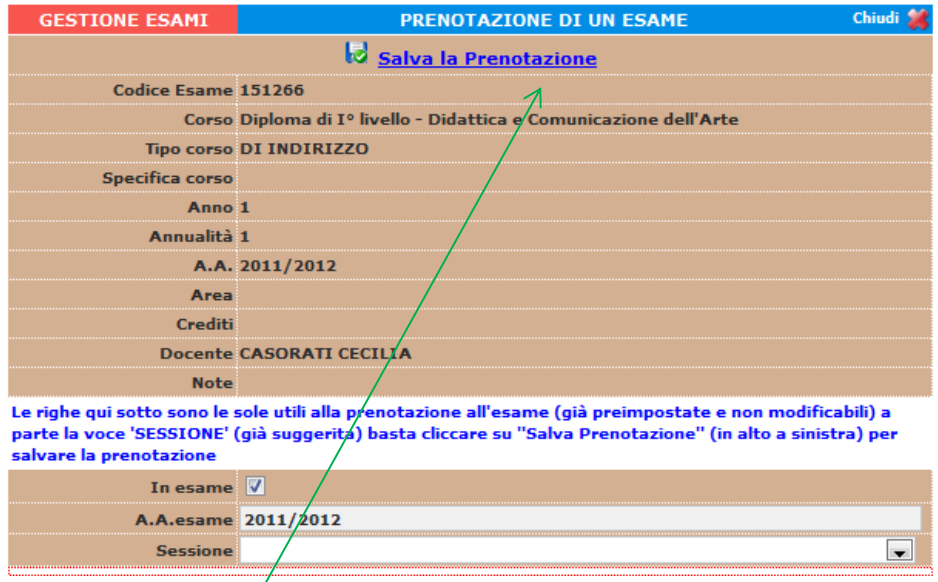

Questa sezione è già preimpostata e non modificabile a parte la "Sessione" che solitamente viene già suggerita; per completare la prenotazione cliccare su "Salva Prenotazione".

Una volta prenotato l'esame, nel campo della riga marrone che contraddistingue la prenotazione, compare un disegno di spunta all'interno della casella "In esame".

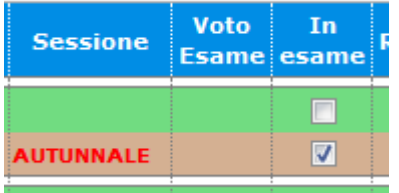

**Per stampare la domanda di prenotazione** cliccare su "Stampa domanda di prenotazione esami":Stampa domanda di prenotazioni esami